## **To turn off Pop-Up blocker for Different Browsers**

### **Chrome (Mac, Windows, or Chromebook):**

1. Click the menu icon (three vertical dots) to the right of the address bar. ப 木

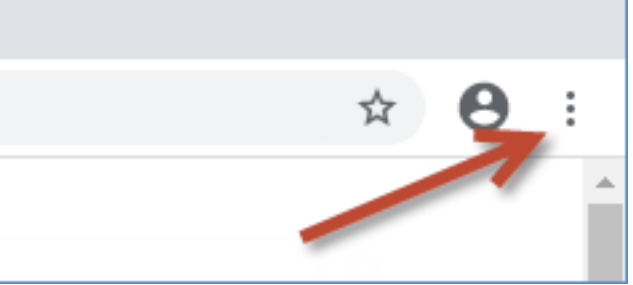

- 2. Select **Settings**.
- 3. In the left navigation section, select **Privacy and security**.
- 4. Select **Site** settings.
- 5. Select **Pop-ups and redirects**.
- 6. To allow all pop-ups, toggle the **Blocked** option.
- 7. To allow pop-ups from NWEA only:
	- a. Click the **Add** button next to **Allow**.
	- b. Type **[\*.]mapnwea.org** in the **Add a site** field.

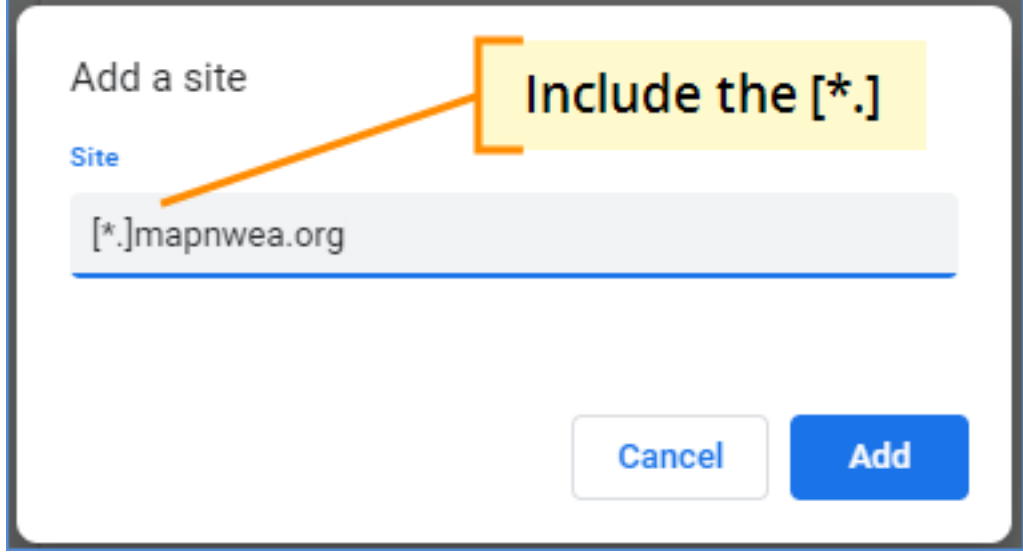

c. Click **Add** to save your changes.

## **Firefox (Mac or Windows):**

1. Click the menu icon (three parallel lines) to the right of the address bar and select **Options**.

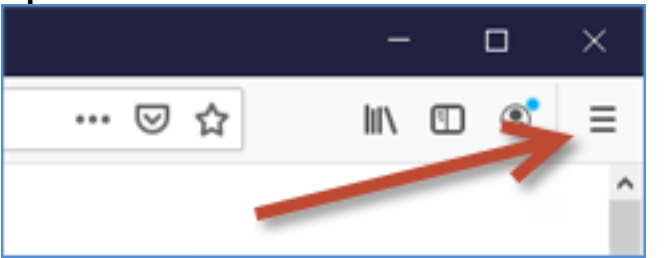

- 2. In the left navigation section, select **Privacy & Security**.
- 3. Scroll down to the **Permissions** section.
- 4. To allow all pop-ups, de-select the **Block pop-up windows** checkbox.
- 5. To allow pop-ups from NWEA only:
	- a. Click the **Exceptions** button.
		- b. Type **https://test.mapnwea.org** in the **Address of website** field.
		- c. Click **Allow**, then **Save Changes**.

### **Safari 12 and up (Mac)**

- 1. Navigate to **https://test.mapnwea.org**.
- 2. When you see the **Oops! Where's my test window?** page, open the **Safari menu** and select **Settings for This Website**.
- 3. Set the **Pop-up Windows** option to **Allow**.

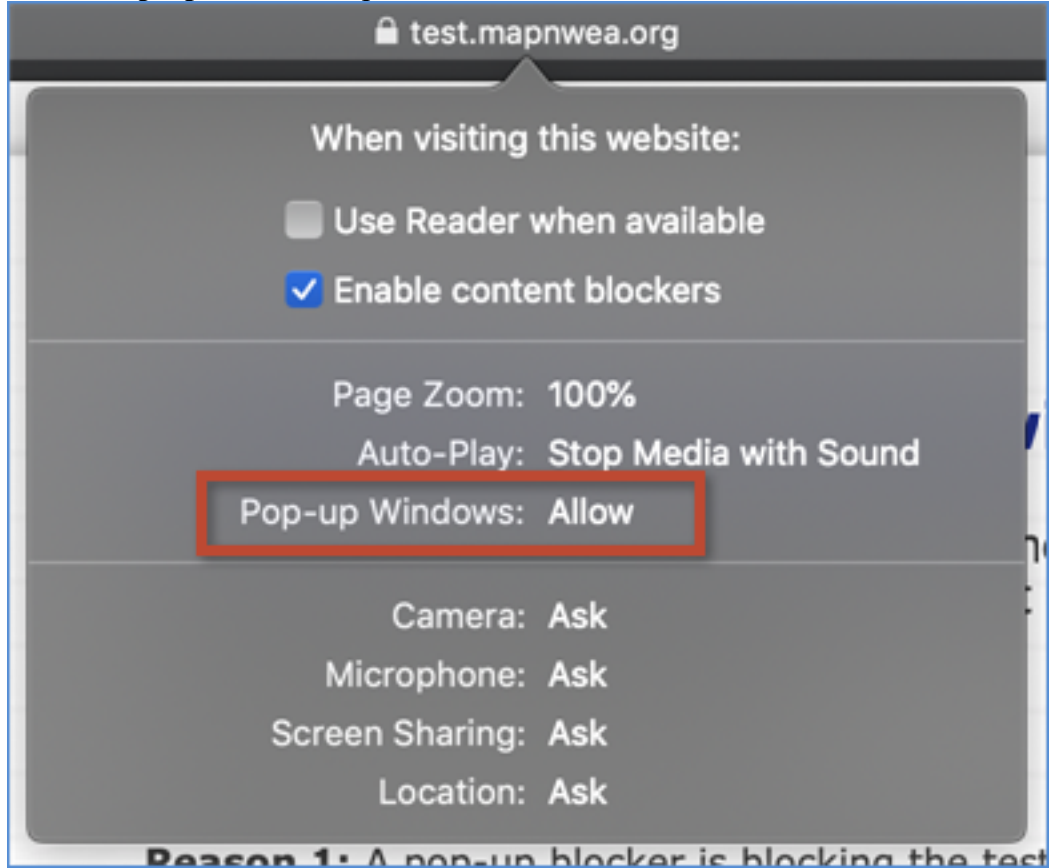

4. Reload the page. The test session log in screen should appear in a pop-up window.

# **Safari 11 (Mac)**

- 1. From the **Safari menu**, click **Preferences**.
- 2. Select the **Security** tab.
- 3. Clear the **Block pop-up windows** check box.

## **Safari (iPad)**

- 1. Open the **Settings** app.
- 2. In the left navigation section, select **Safari**.
- 3. Under **General**, turn off the **Block Pop-ups** option.

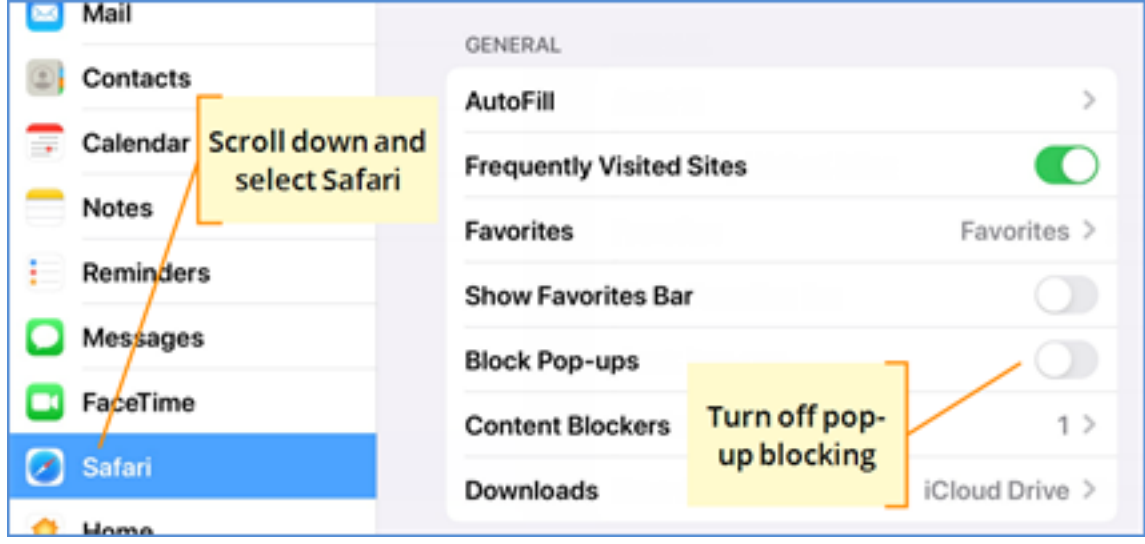

**Note**: After you disable pop-up blocking, Safari will prompt you to allow or block each pop-up window as they occur.

# **Edge (Windows)**

1. Open the menu icon (three horizontal dots) to the right of the address bar and select **Settings**.

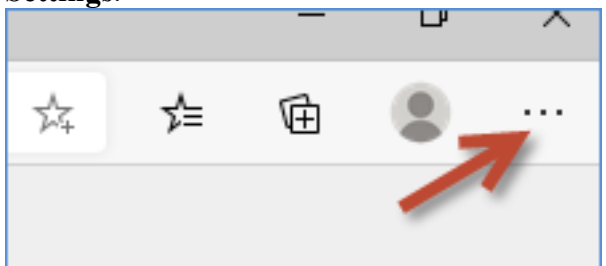

- 2. Select **Site permissions**.
- 3. Select **Pop-ups and redirects**.
- 4. Click the **Add** button to the right of **Allow**.
- 5. Type **[\*.]mapnwea.org** in the **Add a site** field.

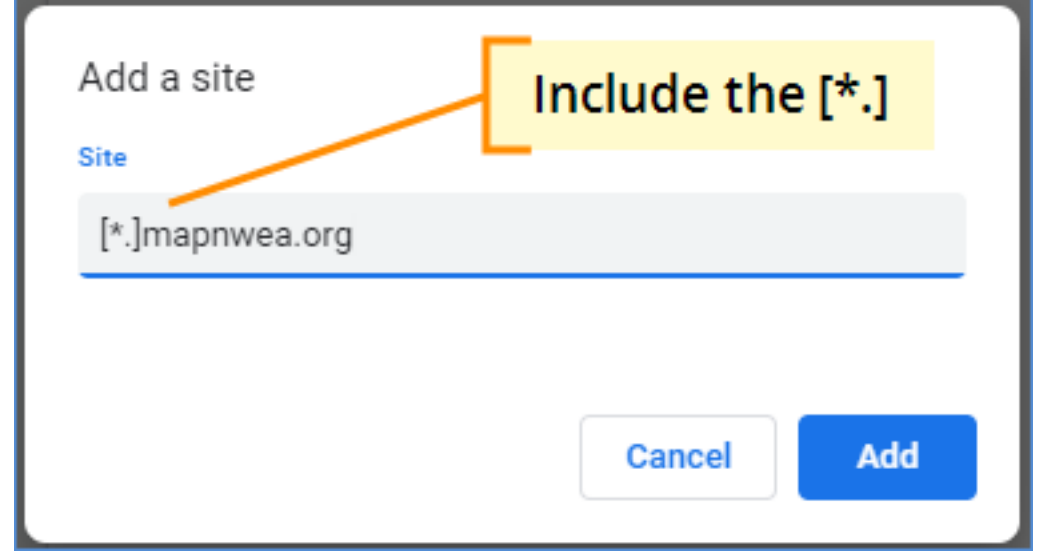

6. Click **Add** to save your changes.

# **If pop-ups are already enabled**

If pop-ups from NWEA are already allowed, but the test session log in window is still missing, check the following:

- 1. Check other open tabs or windows the test window typically opens in a pop-up window. Your browser settings may have caused it to open in a background tab or a background window.
- 2. Refresh the page. If the student accidentally closed the test window pop-up, refreshing the page should cause the test window to appear.
- 3. **Chromebooks**: Press the keyboard shortcut **Ctrl**+**Shift**+**0** then refresh the page again.
- 4. Try navigating to this URL: https://test.mapnwea.org: 443
- 5. Make sure you're using a supported web browser. The currently-supported web browsers can be found in the System and Bandwidth Requirements.
- 6. Check network connectivity. If you are able to open the test session but the page does not load, make sure that you are connected to the network. Have the proctor use a different web browser and try accessing a web page, such as http://NWEA.org. If you are unable to browse to another website, contact your organization's network administrator for further troubleshooting.